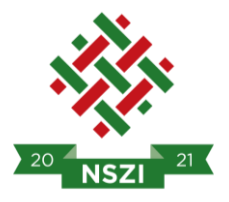

## Slachta Margit Nemzeti Szociálpolitikai Intézet

# HAPI Pályázatkezelő Rendszer

# **FELHASZNÁLÓI KÉZIKÖNYV**

Dokumentum verziószáma: 1.3

Készítette: NSZI Pályázati Igazgatóság

Érvénybelépés dátuma: 2024. 08. 05.

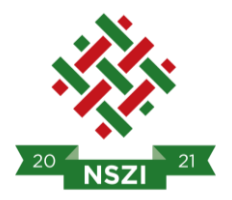

### <span id="page-1-0"></span>1. TARTALOMJEGYZÉK

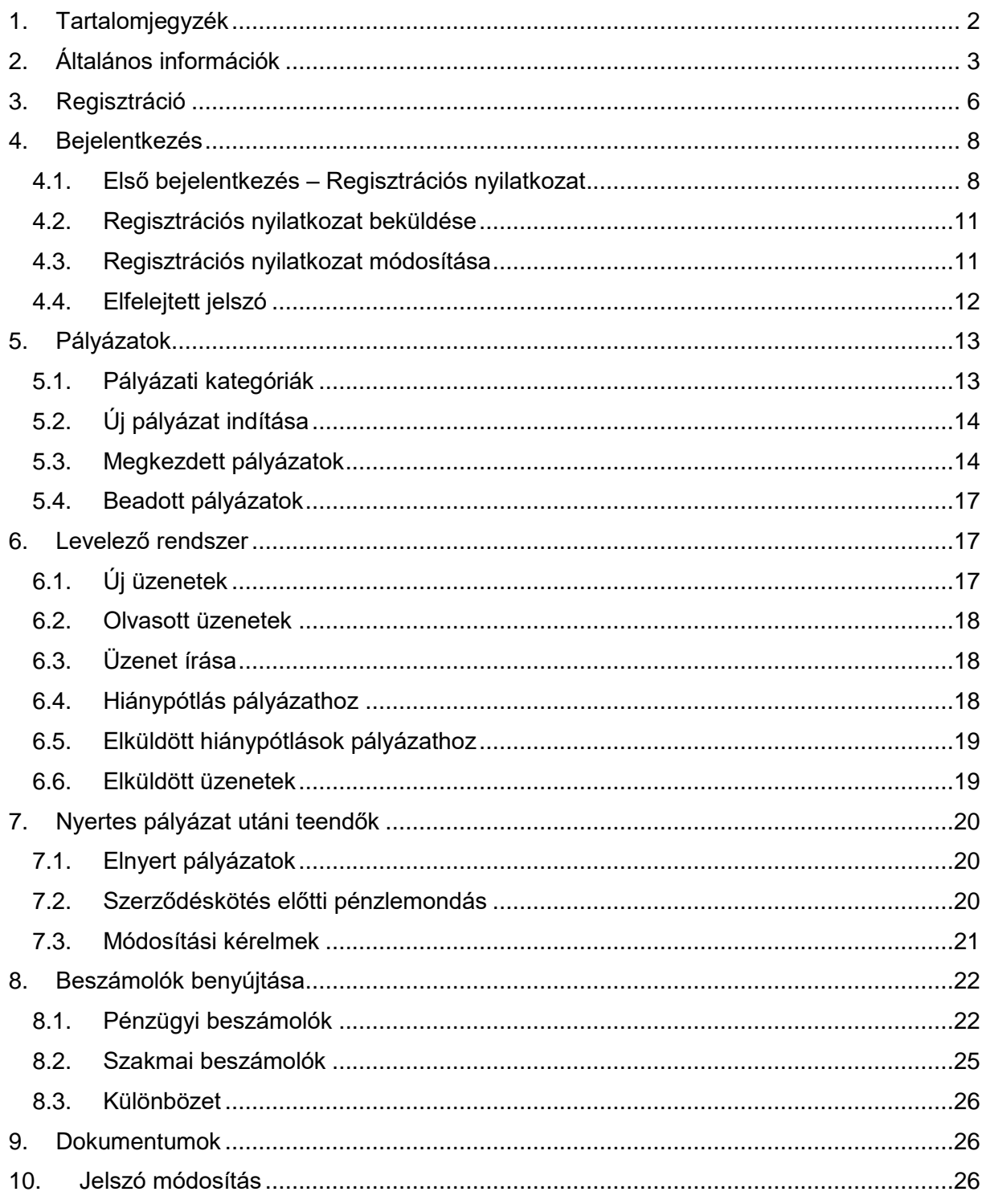

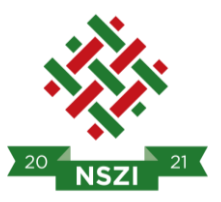

#### <span id="page-2-0"></span>**2. ÁLTALÁNOS INFORMÁCIÓK**

A Pályázatkezelő rendszer neve: HAPI Pályázatkezelő Rendszer (továbbiakban HAPI)

A HAPI elérhetősége: [hapi.nfszk.hu](file://///nas4free/hapi/Pályázatkezelő%20Szoftver/Felhasználó%20Kézikönyv/hapi.nfszk.hu)

A Pályázatkezelő rendszer üzemeltetője: Slachta Margit Nemzeti Szociálpolitikai Intézet (továbbiakban NSZI, Intézet)

A Felhasználói Kézikönyv (továbbiakban Kézikönyv) célja a HAPI működésének bemutatása, valamint hogy a Kézikönyv segítségével képessé váljanak a felhasználók a rendszert hatékonyan kezelni és a pályázatokat megfelelően benyújtani.

FONTOS! A Kézikönyv folyamatosan frissül, a verziószám növekedése jelzi az újításokat, módosításokat. A legújabb Kézikönyv a hapi.nfszk.hu oldalról tölthető le.

Az alábbi táblázatban jelennek meg azok a gombok, elemek, amelyek minden oldalon ugyanazt a szerepet töltik be.

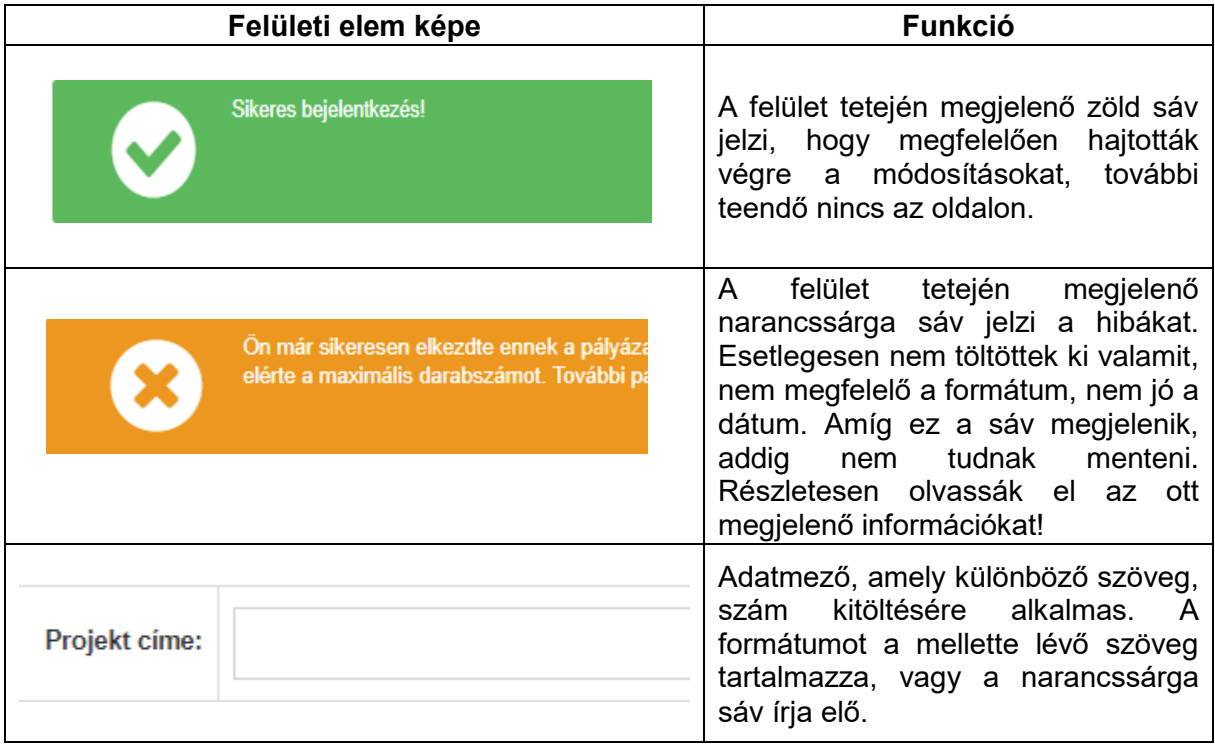

![](_page_3_Picture_0.jpeg)

![](_page_3_Picture_127.jpeg)

![](_page_4_Picture_0.jpeg)

![](_page_4_Picture_33.jpeg)

![](_page_5_Picture_0.jpeg)

### <span id="page-5-0"></span>**3. REGISZTRÁCIÓ**

A hapi.nfszk.hu belépési oldalán lehet a regisztrációt elvégezni az alábbi módon:

- Regisztráció indítása • A felületen bal oldalán a kék sávban található a **(regisztráció a cikil** (regisztráció ) indítása) gomb. A gomb megnyomásával lehet elindítani a regisztrációt.
- A gomb megnyomása után megjelenik a Regisztráció felülete. Az alábbi adatokat kell megadni:
	- o E-mail cím
	- o Jelszó (A jelszó minimum 5 karakter és maximum 15 karakter lehet)
	- o Jelszó megerősítése (az előzőben mezőben megadott jelszót kell ismét begépelni)
- **FONTOS**! A "Magánszemélyként regisztrálok" jelölő négyzetet szervezeti, intézményi regisztráció esetén **nem kell bejelölni**. Abban az esetben kell, ha magánszemélyeknek kiírt pályázatra szeretnének benyújtani pályázatot.
- Az adatok megadása, valamint az Általános szerződési feltételek letöltése és megismerése után be kell pipálni az "Elfogadom a felhasználási feltételeket" előtt lévő jelölő négyzetet.
- Ezután kell beírni a felületen látható képkódot az alatta lévő mezőbe.
- 

A képkód beírása után kell a (regisztrálok) gombra kattintani.

#### **Regisztrálok**

A gomb megnyomása után a rendszer a regisztrációkor megadott e-mail címre postázni fogja az aktivációs linket.

Regisztrálok

#### **FONTOS! A regisztrációkor megadott email címre fog minden a pályázattal kapcsolatos értesítés, hiánypótlási felszólítás menni, kérem rendszeresen ellenőrizze ezt az email fiókját!**

Amennyiben 72 órán belül nem történik meg az aktiválás, a link nem fogja engedni a belépést. Ebben az esetben újból el kell indítani a regisztrációt.

Sikeres regisztráció esetén az alábbi szöveg fog megjelenni a levelében:

Ön sikeresen regisztrálta magát rendszerünkben! Kérem kattintson az alábbi linkre a regisztrációjának aktíválásához!

Aktiválás

A regisztráció befejezéséhez és aktiválásához az "**Aktiválás**" linkre kell kattintani!

A linkre kattintás után megjelenik az internetes böngésző és a HAPI felülete, ahol a rendszer jelzi, hogy sikeres aktiváció!

![](_page_6_Picture_0.jpeg)

Ezután lehet a Belépést megkezdeni a bal oldali sávban lévő "Bejelentkező oldal", Bejelentkező oldal" linkre kattintva, vagy újból begépelni az internetes böngésző kereső mezőjébe a hapi.nfszk.hu címet.

**FONTOS**! Hivatali email címekről (pl.: teszt@polgarmester.hu) érkező aktiválást a szervezet fiókja rendszerint visszadobja, ezért javasolt, hogy egy általánosabb email címen regisztráljanak (pl. gmail stb.)

![](_page_7_Picture_0.jpeg)

### <span id="page-7-0"></span>**4. BEJELENTKEZÉS**

Sikeres regisztráció és aktiválás után, valamint minden bejelentkezéskor az alábbi felületen lehet bejelentkezni:

![](_page_7_Picture_75.jpeg)

A bejelentkezéskor meg kell adni a korábban regisztrált e-mail címet és a regisztrációkor megadott jelszót.

Az e-mail cím és a jelszó megadása után be kell gépelniük a képkódot.

FONTOS! Ha több idő eltelik a felületre lépés és a képkód beírása között, akkor már nem lesz érvényes a képkód. Ilyenkor F5 gomb megnyomásával lehet új képkódot kérni.

A kért adatok beírása után kell megnyomni a **Bandala Bandara Bandar Bejelentkezés**" gombot.

**Bejelentkezés** 

#### <span id="page-7-1"></span>*4.1. Első bejelentkezés – Regisztrációs nyilatkozat*

Az első bejelentkezéskor el kell végezni a Saját adatok kitöltését, hogy a rendszer elkészítse a Regisztrációs nyilatkozatukat!

A belépéskor az alábbi menüpontokat látják:

![](_page_8_Picture_0.jpeg)

![](_page_8_Picture_207.jpeg)

- 5. **Dokumentumok menüpont**: A rendszerrel kapcsolatos fontos dokumentumok kerülnek ide.
- 6. **Jelszó módosítás menüpont**: Erre kattintva lehet a korábban megadott jelszót módosítani.

A szervezet adatait a "Saját adatok" menüpontra kattintás után lehet kitölteni. A kitöltés után az alábbi almenü pontok jelennek meg:

![](_page_8_Picture_208.jpeg)

a pályázat szempontjátból releváns egyéb telephelyeket.

Az ötödik almenüben (**Banki adatok**) a szervezetre vonatkozó számla adatokat kell megadni. A SWIFT kód megadása nem kötelező!

A hatodik almenüben (**Információs adatok**) a szervezetre vonatkozó általános információs adatokat kell közölni, amely az NSZI részére statisztikai adatok gyűjtése szempontjából fontos. Kitöltésük nem kötelező.

A hetedik almenüben (**Nyilatkozatok**) a benyújtáshoz szükséges nyilatkozatokat lehet megtenni.

![](_page_9_Picture_0.jpeg)

A nyolcadik almenüben (**Véglegesítés**) a rendszer ellenőrzi a saját adatok kitöltését és tájékoztatást ad a hibákról és a teendőkről.

#### Mentés és ellenőrzés

FONTOS! Az almenüben a **Manual Mentés és ellenőrzés**" gomb megnyomása nem jelenti a véglegesítést, csak elmenti az adatokat!

A hiba/hiányosság esetén megjelenő narancssárga mező tartalmazza, hogy a szervezet milyen adatát nem töltötte ki vagy nem jó formátumban töltötte ki.

Ezenkívül megjelenik egy összefoglaló táblázat, amely összefoglalja, hogy az egyes almenükben hány darab kötelező elem van és abból mennyi lett kitöltve, az alábbi módon:

![](_page_9_Picture_110.jpeg)

Például a fenti táblázatból látszódik, hogy egyik kötelező rész sem lett kitöltve az almenükben.

Alapadatok 0 / 5, azaz 5 kötelező mező van és nulla lett kitöltve.

Amennyiben minden kötelező adat megfelelő formában kerül kitöltésre, a Véglegesítés almenüben megjelenik a zöld sáv.

Véglegesítés Azután lehet véglegesíteni a saját adatok kitöltését a **"Véglegesítés"** gomb megnyomásával, miután kitöltötte a képkódon látható betűket.

**Véglegesítés** A "Véglegesítés" gomb megnyomása után még egy megerősítést is kér az internetes böngésző, hogy biztosan véglegesíti-e az alapadatokat. Itt az "OK" gomb megnyomásával lehet teljesen véglegesíteni. Ellenkező esetben a "Mégse" gombot kell megnyomni.

Az "OK" gomb megnyomása után a rendszer a zöld sávban jelzi a sikeres rögzítést.

Ezután a rendszer e-mail-en is üzenetet küld az alap adatok rögzítéséről.

#### 10

![](_page_10_Picture_0.jpeg)

#### <span id="page-10-0"></span>*4.2. Regisztrációs nyilatkozat beküldése*

A saját adatok sikeres rögzítése után megjelenik a Saját adatok menüponton belül a "Regisztrációs nyilatkozat" almenüből, az alábbi módon:

![](_page_10_Picture_185.jpeg)

Kérjük, minden esetben ellenőrizze adatait a nyilatkozaton. Mivel letöltés után – először - a regisztrációs nyilatkozatán módosítani nem tud, amennyiben saját adatait szeretné módosítani, kérjük, írja meg a regisztrációhoz kapcsolódó email címét és a módosítandó adatokat a [regisztraciosnyilatkozat@nszi.gov.hu](mailto:regisztraciosnyilatkozat@nszi.gov.hu) címre vagy az adott pályázat email címére. Kollégáink a javítást követően válaszlevélben küldenek értesítést az adatok javításáról.

Pályázata csak akkor kerül formai értékelésre, ha az NSZI-nél van már az adott évadhoz érvényes regisztrációs nyilatkozata. **Minden évadban és minden adatváltozásnál új regisztrációs nyilatkozatot kell beküldeni Intézetünkhöz**!

Amikor az NSZI elfogadta az email-en beküldött regisztrációs nyilatkozatát, e-mailben értesítést kap róla, valamint a belső levelező rendszerben is megjelenik.

**FONTOS! A regisztrációs nyilatkozat feldolgozásától függetlenül a pályázatot megkezdheti és véglegesítheti is!**

#### <span id="page-10-1"></span>*4.3. Regisztrációs nyilatkozat módosítása*

Amennyiben bármilyen a rendszerben közölt adata megváltozik a pályázónak, akkor 8 napon belül köteles a rendszerben a változtatás kezdeményezni. Ebben az esetben módosítani kell a saját adatokat. Módosítást az adataiban akkor tud végrehajtani, ha érvényes a regisztrációs nyilatkozata a rendszerben.

A módosítást a "**Saját adatok**" menüpontban található "**Módosítás**" almenüből lehet kezdeményezni.

**FONTOS! Ebben az esetben a Regisztrációs nyilatkozata nem lesz érvényes mindaddig, amíg az új email-en keresztül nem érkezik az NSZI-hez!**

![](_page_11_Picture_0.jpeg)

A képkód beírása és a "**módosítás**" gomb megnyomása után a "**Saját adatok**" összes almenüje ismét szerkeszthetővé válik.

A kívánt adat módosítása után ismét el kell végeznie a véglegesítést és a regisztrációs nyilatkozat letöltését és beküldését a korábban megadott email címre!

#### <span id="page-11-0"></span>*4.4. Elfelejtett jelszó*

Amennyiben a felhasználó elfelejti a jelszavát, a bejelentkező oldalon kérheti a jelszava megújítását az alábbi linken:<https://hapi.nfszk.hu/index.php?forgotpass=true>

Az "Elfelejtette a jelszavát?" után olvasható "Kattintson ide!" linkre kell kattintani.

![](_page_11_Picture_90.jpeg)

Ezután meg kell adni a regisztrációkor megadott email címét, be kell gépelni a képkódot és az "Új jelszó igénylése" gombra kell kattintani. Ezután a regisztrációkor megadott e-mail címére a rendszer elküldi a belépéshez szükséges új jelszavát.

<span id="page-11-1"></span>Amennyiben továbbra sem tud bejelentkezni, írjon a HAPI ügyfélszolgálatára, a [regisztraciosnyilatkozat@nszi.gov.hu](mailto:regisztraciosnyilatkozat@nszi.gov.hu) email címre. A hibabejelentés során kérjük mindenképpen írja meg, hogy milyen problémába ütközött, valamint, hogy melyik e-mail címmel nem tud bejelentkezni.

![](_page_12_Picture_0.jpeg)

#### **5. PÁLYÁZATOK**

Sikeres bejelentkezés esetén a baloldali menüsávban található a Pályázatok menüpont, amelyre rákattintva az alábbi almenüpontok jelennek meg:

![](_page_12_Picture_124.jpeg)

- Pályázati kategóriák almenü
- Megkezdett pályázatok
- Beadott pályázatok
- Elnyert pályázatok
- Módosítási kérelmek
- Pénzügyi beszámolók
- Szakmai beszámolók
- Szerződéskötés előtti pénzlemondás
- Különbözet

#### <span id="page-12-0"></span>*5.1. Pályázati kategóriák*

Ha a Pályázatok menüpontra rákattint, a rendszer automatikusan a Pályázati kategóriák almenüre ugrik.

Ezen oldalon az alábbi kép jelenik meg:

![](_page_12_Picture_125.jpeg)

Ezen az oldalon jelennek meg az NSZI által meghirdetett aktív pályázati kategóriák. A Táblázat első oszlopában olvasható a pályázati kategória kódja, a másodikban a kiírás dátuma, a harmadikban a végső beadási határidő, a negyedikben a pályázati kategória rövid megnevezése és az ötödik oszlopban a megtekint gomb.

A pályázati kategória sorában, amennyiben a megtekint gombra kattint, táblázatos formában megjelennek a kategória részletes paraméterei.

![](_page_13_Picture_0.jpeg)

**A baloldali sávban a "Pályázati kategória dokumentumai" között található a Pályázati Dosszié, amely mindig tartalmazza a Pályázati Felhívás és Útmutató című dokumentumot!**

#### **Mielőtt benyújtaná a pályázatot, feltétlenül olvassa el a Felhívás és Útmutatót!**

A Bal oldali sávban található Vissza gombbal pedig visszaléphet az előző oldalra.

#### <span id="page-13-0"></span>*5.2. Új pályázat indítása*

Új pályázat benyújtásának elindítását - -a Főoldalról indulva - az alábbi lépésekkel tudja elérni:

- 1. Először a **Pályázatok** menüpontra kell kattintani. A rálépés után azonnal megjelennek az Aktív Pályázati kategóriák, a jobb oldalon lévő táblázatban.
- 2. Válassza ki azt a kategóriát, amelyre pályázni szeretne és a pályázati kategória sorában kattintson a "**Megtekint**" gombra.
- 3. Ezután a bal oldali sávban új menüpontok jelennek meg. Válassza ki az "Új pályázat **indítása**" menüpontot.
- 4. A menüpont megnyomása után a jobb oldalon be kell írni a képkódot és meg kell nyomni az alatta lévő "**Új pályázat indítása**!" gombot.

![](_page_13_Picture_142.jpeg)

A megfelelő képkód beírása után megjelenik a zöld sáv a sikeres elindításról.

**FONTOS**! Az újonnan elindított pályázat a továbbiakban "**A megkezdett pályázatok**" menüpontban érhető el!

#### <span id="page-13-1"></span>*5.3. Megkezdett pályázatok*

Ebben az almenüpontban találhatóak azok a pályázatok, amelyeknek a benyújtását, kitöltését megkezdte, de még nem véglegesítette.

Ha ez az oldal üres, akkor nincs olyan pályázata, amit beadott vagy elindított volna.

Megkezdett pályázat kiválasztása

![](_page_13_Picture_143.jpeg)

![](_page_14_Picture_0.jpeg)

Ebben az almenüben egy táblázat jelenik meg, 6 oszloppal.

- Az első oszlop a **PR-Kód.** Ez a pályázatának az egyedi azonosító kódja. **Kérem, ezt a kódot jegyezze fel és minden ügyintézéskor erre a kódra hivatkozzon!**
- A második oszlop a pályázati **kategória kódja**, amelyre a pályázatát benyújtotta.
- A harmadik oszlop a **kiírás dátuma.** Ez a pályázat megjelenésének dátuma.
- A negyedik oszlop a **végső beadási határidő**. Ez fontos dátum, ugyanis eddig van idő véglegesíteni és benyújtani a pályázatát!
- Az ötödik oszlop a pályázati kategória rövid megnevezése.
- A hatodik oszlopban található a "**Folytatás**" gomb.

**Az elindított pályázata megírását a "Folytatás" gomb megnyomásával tudja elvégezni!**

**A "Folytatás" gomb megnyomása után a bal oldalon megjelennek a pályázata lépcsői, amelyeket sorban ki kell töltenie.**

**A bal oldalon megjelenő összes lépcsőn menjen végig és töltse ki értelemszerűen!**

**FONTOS! Ezek a bal oldali lépcsők pályázati kategóriánként változhatnak!**

**Amikor baloldalon egy pályázati lépcsőre rákattint, megjelenik a jobb oldalon a narancssárga sáv, amely tartalmazza a kötelező formai követelményeket! Ezeket mindig figyelmesen olvassa el!**

**Minden lépcső kitöltése után, jobb oldalon, a lap alján nyomja meg a "Mentés és ellenőrzés" gombot, hogy ne vesszen el az addigi munkája!**

Mentés és ellenőrzés

#### **FONTOS! Ez a lépés nem jelenti a pályázat véglegesítését és benyújtását!**

**Amennyiben mindent megfelelően töltött ki egy lépcsőn, akkor felül zöld sáv fog megjelenni!** Mindaddig, amíg hibás az oldal, a narancssárga sávot fogja látni.

#### A pályázati lépcsőknél az utolsó lépcső mindig a "Véglegesítés"!

Amennyiben a "Véglegesítés" lépcsőre kattint, a jobb oldalon megjelenik egy táblázat, amely tartalmazza a rendszer által elvégzett formai ellenőrzést (fontos, hogy ez nem egyezik meg az NSZI által végzett formai ellenőrzéssel).

A rendszer által elvégzett formai ellenőrzés eredményét tartalmazó táblázat baloldalán a pályázati lépcsők vannak, jobb oldalán két információ jelenhet meg:

- "A lépcsőhöz tartozó adatok megfelelnek a követelményeknek!". Ebben az esetben megfelelően töltötte ki a lépcsőt, nincs vele további teendő.
- **Hiányzó adatok!** Ebben az esetben valamit nem megfelelően töltött ki vagy még nem töltött ki valamit. Ilyenkor vissza kell lépnie az adott lépcsőre a baloldalon, és a narancssárga mező részben lévő hiányosságokat ki kell javítania.

![](_page_15_Picture_0.jpeg)

**FONTOS! Amíg Hiányzó adatok! szerepel a táblázatban, addig nem jelenik meg a "Véglegesítés gomb" a jobb oldalon, tehát nem tudjuk benyújtani a pályázatot!**

**Fontos! A rendszer tartalmi ellenőrzést nem végez, így üres dokumentum is feltölthető! Kérjük, fokozottan ügyeljen a feltöltéskor. A rendszerbe feltöltött dokumentumokat újból le lehet tölteni és törölni is lehetséges!**

Amennyiben mindent megfelelően töltött ki, akkor jelenik meg a "Véglegesítés" gomb a lap alján.

**Javasoljuk, hogy véglegesítés előtt még egyszer nézze át a kitöltött lépcsőket, az összes mellékletet, hogy megfelelően töltötte-e ki, illetve küldte el azokat!** 

**A véglegesítés után már NEM LEHET MÓDOSÍTANI a beadott pályázatot!**

![](_page_15_Picture_98.jpeg)

Véglegesítés előtt be kell írni a megerősítő képkódot, majd meg kell nyomni a **Véglegesítés** gombot.

Ezután a rendszer kiírja Önnek, hogy sikeresen elkészítette és beküldte a pályázatot az NSZI részére! Erről egy belső üzenetet is kap és a regisztrációkor megadott e-mail címre is küld üzenetet a rendszer!

#### **FONTOS! A pályázat beküldése nem jelenti automatikusan a pályázat befogadását!**

**A befogadásról és a további ellenőrzési folyamatokról külön értesítést fogunk küldeni!**

A beküldés után a pályázat eltűnik a "**Megkezdett pályázatok**" almenüpontból és átkerül a "**Beadott pályázatok**" menüpontba!

![](_page_16_Picture_0.jpeg)

#### <span id="page-16-0"></span>*5.4. Beadott pályázatok*

Miután véglegesített és sikeresen beküldött egy pályázatot, akkor ebben az almenüpontban jelenik meg. Itt a "Megtekint" gombra kattintva újból megnézheti a pályázati anyagát, de már **nem módosíthatja azt!**

A feltöltött mellékleteket ismét le tudja tölteni, de azokat – vagy újabb mellékleteket - feltölteni már nem lehet.

#### <span id="page-16-1"></span>**6. LEVELEZŐ RENDSZER**

ÚJ ÜZENETEK

**ÜZENET ÍRÁSA** 

PÁLYÁZATHOZ

**OLVASOTT ÜZENETEK** 

**HIÁNYPÓTLÁS PÁLYÁZATHOZ** ELKÜLDÖTT HIÁNYPÓTLÁSOK

A Főoldalról kiindulva, a baloldali sávban a negyedik menüpont a Levelező rendszer, amely tartalmazza az összes be-és kimenő levelet, amit az NSZI-nek küldött és tőle kapott.

A menüpontra kattintva az alábbi almenüpontok jelennek meg:

![](_page_16_Picture_155.jpeg)

- Olvasott üzenetek almenü
- Üzenet írása almenü
- Hiánypótlás pályázathoz almenü
- Elküldött hiánypótlások almenü
- Elküldött üzenetek almenü

#### <span id="page-16-2"></span>*6.1. Új üzenetek*

**ELKÜLDÖTT ÜZENETEK** 

A pályázattal kapcsolatos minden értesítés ebben az almenüben jelenik meg, egy táblázatos formában. A táblázat mutatja a feladót, a küldés dátumát és a levél tárgyát.

Ezenkívül, ha új levele érkezik – mindaddig, amíg az összes új levelet el nem olvassa –

![](_page_16_Picture_16.jpeg)

megjelenik a jobb felső sarokban az "Új üzenetek" ikon:

![](_page_16_Picture_156.jpeg)

![](_page_17_Picture_0.jpeg)

A levél tartalmát úgy éri el, ha a tárgy mezőben lévő linkre kattint. Ekkor megjelenik a szöveg tartalma.

Amennyiben nincs szüksége a levélre, a levél végén található "Az üzenet törlése" gombbal letörölheti azt.

Ha nem szeretné törölni, akkor olvasás után a baloldali sávban valamelyik menüpontra kell kattintania.

#### <span id="page-17-0"></span>*6.2. Olvasott üzenetek*

Az "Új üzenetek" almenüből elolvasott levelek kerülnek az olvasott üzenetekhez.

#### **Ha töröl egy üzenetet, az nem kerül ebbe a mappába, hanem végleg törlődik a rendszerből!**

A levél tartalmát úgy éri el, ha a tárgy mezőben lévő linkre kattint. Ekkor megjelenik a szöveg tartalma.

Amennyiben nincs szüksége a levélre, a levél végén található "Az üzenet törlése" gombbal letörölheti azt.

Ha nem szeretné törölni, akkor olvasás után a baloldali sávban valamelyik menüpontra kell kattintania.

#### <span id="page-17-1"></span>*6.3. Üzenet írása*

Ebben az almenüben tud üzenetet küldeni az NSZI pályázatkezelői részére!

**FONTOS! Csak abban az esetben tud üzenetet küldeni, amennyiben van olyan pályázat, amelyhez társítani tudja azt. Csak kiválasztott pályázathoz lehet üzenetet szerkeszteni!**

A levelet az "**Elküldés**" gombbal tudja elküldeni!

#### <span id="page-17-2"></span>*6.4. Hiánypótlás pályázathoz*

A pályázat érteléskor, amennyiben az NSZI vagy a HAPI Ügyfélszolgálata **hiánypótlást küld Önnek, akkor ebben a menüpontban tudja pótolni a hiányosságait!**

**FONTOS! Csak akkor tud hiánypótlást beküldeni, ha megkapta az erről szóló levelet. Egyébként az almenü nem működik.**

Az üzenet címzettjét nem kell kiválasztani, az már kitöltött!

Először a legördülő menüből ki kell választania azt a pályázatot, amihez a hiánypótlást küldi. Ha mellékletet kért a hiánypótló levél, akkor fel kell csatolni a kért mellékleteket! **Több mellékletet is fel lehet tölteni!**

A "**Mentés**" gombbal ideiglenesen mentheti a hiánypótlást, de ezzel még nem küldi be!

Ha elkészítette a hiánypótlását, akkor az "**Elküldés**" gombbal küldheti be azt!

![](_page_18_Picture_0.jpeg)

#### <span id="page-18-0"></span>*6.5. Elküldött hiánypótlások pályázathoz*

Ebben az almenüpontban kizárólag azok a hiánypótló levelek jelennek meg, amelyet a rendszeren keresztül küldött el. Az egyéb elküldött levelek nem ebben az almenüpontban jelennek meg.

A hiánypótlások táblázatos formában jelennek meg, a hiánypótlást a "**Megtekint**" gomb megnyomásával tekintheti meg. A leveleket szerkeszteni nem, csak olvasni tudja, illetve letöltheti az elküldött mellékleteket.

#### <span id="page-18-1"></span>*6.6. Elküldött üzenetek*

Ebben az almenüpontban azok a levelek jelennek meg, amelyet a rendszeren keresztül küldött el – a hiánypótlásokat kivéve.

A levél tartalmát úgy éri el, ha a tárgy mezőben lévő linkre kattint. Ekkor megjelenik a szöveg tartalma.

Amennyiben nincs szüksége a levélre, a levél végén található "Az üzenet törlése" gombbal letörölheti azt.

Ha nem szeretné törölni, akkor olvasás után a baloldali sávban valamelyik menüpontra kell kattintania.

#### <span id="page-18-2"></span>**Ha töröl egy üzenetet, az végleg törlődik a rendszerből!**

![](_page_19_Picture_0.jpeg)

#### **7. NYERTES PÁLYÁZAT UTÁNI TEENDŐK**

Az alábbi almenüpontokat nyertes pályázatok esetén kell használni, amelyek a "Pályázatok" menüpontban találhatók:

#### <span id="page-19-0"></span>*7.1. Elnyert pályázatok*

Ebbe a menüpontba kerülnek azok a pályázatok, amelyeket a döntéshozó támogatottnak minősített. A támogatás feltételeit és minden egyéb mellékletet e-mailben is kiküldünk a támogatott részére.

Táblázatos formában látja a nyertes pályázatai státuszát ebben az almenüpontban.

#### <span id="page-19-1"></span>*7.2. Szerződéskötés előtti pénzlemondás*

Nyertes pályázat esetén, szerződéskötés előtt, ezen a felületen van lehetősége jelezni az NSZI felé, hogy nem kíván élni a teljes megítélt támogatási összeggel.

Ebben az almenüpontban táblázatos formában jelennek meg az elnyert pályázatok, amelyben látszódik a pályázatának egyedi azonosítója, az elnyert támogatás, és ha van, az eddig elfogadott pénzlemondás.

Válassza ki a pályázatot amihez a szerződéskötés előtti pénz lemondásokat szeretné beállítani, megtekinteni.

![](_page_19_Picture_117.jpeg)

Új pénzlemondást az adott pályázat sorában lévő "Megtekint" gomb megnyomásával tud elindítani valamint megnézheti a korábbi szerződés előtti lemondásait.

#### A felületen az alábbi kép jelenik meg:

Új szerződés előtti pénzvisszautalás feltöltése

![](_page_19_Picture_118.jpeg)

A táblázat első sorában a "**Pénz lemondása**" linkre kell kattintani az új lemondás indításhoz!

Ekkor a táblázatban egy új sor jelenik meg az igényelt lemondással. A lemondás részleteit a "Módosítás" gomb megnyomásával tudja kitölteni!

![](_page_20_Picture_102.jpeg)

Összes elfogadott lemondott összeg: 0.00 Ft

A gomb megnyomása után egy űrlap jelenik meg, ahol az adatokat kell értelemszerűen kitölteni.

Lehetősége van módosítani, véglegesíteni, illetve törölni (visszavonni) a pénzlemondást.

A lemondáshoz csatolni kell a cégszerűen aláírt Lemondó nyilatkozatot, amelyet a felületről tud letölteni!

#### <span id="page-20-0"></span>*7.3. Módosítási kérelmek*

A "**Módosítási kérelmek**" almenüpont a "**Pályázatok**" menüpontra kattintva érhető el.

Csak olyan pályázathoz tud új kérelmet beküldeni, amely nyertes, aláírt vagy megkötött státuszban van, valamint nincs megkezdett vagy elbírálás alatt lévő módosítási kérelme.

Új módosítási kérelem benyújtásához válassza ki a legördülő menüből a módosítani kívánt pályázatot.

![](_page_20_Picture_103.jpeg)

A kiválasztás után nyomja meg az "Új módosítási kérelem indítása" gombot!

A gomb megnyomása után a Módosítási kérelmek táblázatban megjelenik egy új sor a kérelmével.

Módosítási kérelmek

![](_page_20_Picture_104.jpeg)

A módosítási kérelem részleteit a "Módosítás" gomb megnyomásával lehet elindítani.

A "Módosítás" gomb megnyomása után, a jobb oldalon egy táblázat jelenik meg, ahol jelölni kell, melyik pályázati lépcsőket szeretné változtatni. Baloldalon pedig az alábbi lépcsők jelennek meg:

![](_page_21_Picture_0.jpeg)

![](_page_21_Picture_1.jpeg)

1. **Módosítani kívánt lépcsők kiválasztása** almenü: Itt kell pipálni azon lépcsőket, amelyeket módosítani szeretne. Pipálni kell, majd a "Módosít" gombra kattintani!

**2. Kiválasztott lépcsők almenü**: Ha erre kattint, itt azok a lépcsők fognak csak megjelenni, amit jelölt, hogy módosítani szeretne, ám csak akkor, ha az előző almenüben kiválasztotta! **Módosítás után el kell mentenie a lépcsőket.** A Vissza almenüvel tud az előző szintre visszatérni!

**3. Pénzlemondás, visszautalás almenü:** Itt van lehetőség időközbeni visszautalásra, már a szerződéskötés ideje alatt.

**4. Módosítási kérelem véglegesítése almenü:** Itt tudja a kérelmét lezárni és beküldeni a képkód beírása és a "**Véglegesítés**" gomb megnyomásával.

A módosítási kérelem státusza ebben az esetben "Elbírálás alatt"-ra változik. Ebben az esetben már csak megtekinteni lehet a kérelmet, de módosítani már nem tudja.

Ha elfogadásra kerül a kérelme, akkor a státusz "Elfogadott"-ra változik, amelyről a rendszer üzenetet is küld!

#### <span id="page-21-0"></span>**8. BESZÁMOLÓK BENYÚJTÁSA**

Az NSZI a Pályázati Felhívás és Útmutatóban és a Támogatási Szerződésben pontosan rendelkezik a beszámolók benyújtásának módjáról.

A legtöbb esetben pénzügyi és szakmai beszámolót kérünk be.

Amennyiben papír alapú pályázat került meghirdetésre, akkor annak a beszámolója nem nyújtható be a HAPI-n keresztül.

Az internetes pályázatok beszámolója nyújtható be csak a HAPI-n keresztül, de előfordulhat az is, hogy ebben az esetben is papíros beszámolót kér be az NSZI. Erről a Támogatási Szerződés pontosan rendelkezik.

Pénzügyi beszámolót minden esetben papíros formában is bekérünk!

#### **A beszámoló elkészítésének menetét és módját a Támogatási Szerződés elszámolási útmutatója írja le részletesen!**

#### <span id="page-21-1"></span>*8.1. Pénzügyi beszámolók – NEM ÉRHETŐ EL*

Új pénzügyi elszámolás abban az esetben nyújtható be, ha elnyert pályázata van és a Támogatási szerződés megkötésre került.

A "**Pénzügyi beszámolók**" almenüpont a "**Pályázatok**" menüpontra kattintva érhető el.

![](_page_22_Picture_0.jpeg)

A pénzügyi beszámoló elindításához először ki kell választani a legördülő listából az elszámolni kívánt pályázatot és meg kell nyomni az "Új pénzügyi beszámoló indítása" gombot.

A gomb megnyomása után egy táblázat jelenik meg, Pénzügyi beszámolók címmel.

Pénzügyi beszámolók

![](_page_22_Picture_139.jpeg)

A táblázatban látható a Pályázat kódja, a beadás dátuma, a státusza, a számlaösszesítő ikonja és a módosítás/megtekint gomb.

A pénzügyi elszámolás elkészítéséhez a "**Módosítás**" gombra kell kattintani.

A gomb megnyomása után megjelenik egy űrlap a számlák kitöltéséhez. Itt egyesével kell felvinni az elszámolni kívánt tételeket, az űrlap kitöltésével. Bizonylatokat csatolni nem kell, ezen a felületen csak tartalmi feltöltést kell végezni.

**FONTOS! A költségvetési fősort a rendszer automatikusan tölti ki miután kiválasztásra került a költségvetési alsor. A rendszerben csak azok a költségvetési alsorok jelennek meg, amelyek szerepelnek az utoljára jóváhagyott költségvetési tervben, amelyik sorhoz terveztük összegeket.**

![](_page_22_Picture_140.jpeg)

A "**Mentés és ellenőrzés**" gombbal tudja formailag ellenőrizni a számlát, a "**Számla véglegesítése**" gombbal tudja feltölteni a számlát.

A "**Számla véglegesítése**" gomb megnyomása után a Számla sorszáma a következő sorszámra ugrik és lehet a következő számlát feltölteni. Így tudja a számlákat folyamatosan feltölteni. A számlák feltöltésének sorrendjét a Támogatási Szerződés pénzügyi elszámolási útmutatója határozza meg.

A baloldali sávban három almenüpont látható:

- Számla feltöltése / módosítása
- **Számlaösszesítő**
- Pénz visszautalás

Számla feltöltése / módosítása almenüben feltöltheti, illetve módosíthatja a feltöltött számláit.

#### **FONTOS! Számlát módosítani addig tud, amíg az elszámolást nem véglegesítette!**

![](_page_23_Picture_0.jpeg)

A **Számlaösszesítő** menüpontban egy összesítő táblázatot lát a feltöltött számláiról és a támogatás paramétereiről. A felületen **egy pénzügyi mérleg jelenik meg**. Felül a feltöltött számlák összegét jeleníti meg a rendszer, alul pedig a támogatásra elnyert összeget.

![](_page_23_Picture_65.jpeg)

A pénzügyi mérleg alatt egy összefoglaló táblázat látható a tervezett összeg és az elszámolt összeg közötti eltérésekről és az eltérések százalékos kimutatásáról.

![](_page_23_Picture_66.jpeg)

Amennyiben megfelelően töltötte ki a számláit és egyezik a pénzügyi mérleg, akkor megjelenik a lap alján a "**Véglegesítés**" gomb, amivel beküldheti a pénzügyi elszámolását.

A "**Pénzvisszautalás**" menüpontban az el nem számolt összeget tudja bejelenteni, amennyiben nem a teljes támogatási összeggel szeretne elszámolni!

Új visszautalást a "**Visszautalás**" gomb megnyomásával tud kezdeményezni. A gomb megnyomása után egy táblázat jelenik meg az elindított visszautalás igényéről és státuszáról.

![](_page_24_Picture_0.jpeg)

![](_page_24_Picture_122.jpeg)

#### A "Módosítás/véglegesítés" gomb megnyomásával tudja a visszautalás részleteit kitölteni.

Ki kell tölteni a visszautalt összeget az utalás tényéről szóló bizonylatot és a felületről letölthető Lemondó nyilatkozat cégszerűan aláírt verzióját fel kell csatolni. Majd a "módosítás/feltöltés" gombot kell megnyomni. A visszautalás befejezéséhez a "Véglegesítés" gombot kell megnyomni. A véglegesítés után a visszautalás státusza "elbírálás alatt"-ra változik. Az elfogadás tényéről a rendszer üzenet küld.

A felületen lehetőség van a folyamat törléséhez a "Pénzvisszautalás törlése" gomb megnyomásával.

#### <span id="page-24-0"></span>*8.2. Szakmai beszámolók – NEM ÉRHETŐ EL*

Új szakmai beszámolás abban az esetben nyújtható be, ha elnyert pályázata van és a Támogatási szerződés megkötésre került.

A "**Szakmai beszámolók**" almenüpont a "**Pályázatok**" menüpontra kattintva érhető el.

A szakmai beszámoló elindításához először ki kell választani az elszámolni kívánt pályázatot és meg kell nyomni az "Új szakmai beszámoló indítása" gombot.

A gomb megnyomása után egy táblázat jelenik meg, Szakmai beszámolók címmel.

![](_page_24_Picture_123.jpeg)

A táblázatban látható a Pályázat kódja, a beadás dátuma, a státusza és a módosítás/megtekint gomb.

A szakmai beszámolás elkészítéséhez a "**Módosítás**" gombra kell kattintani.

A szakmai beszámoló űrlap jelenik meg a gomb megnyomása után, amit értelemszerűen kell kitölteni. A szakmai beszámoló sablonját a Támogatási Szerződés melléklete tartalmazza.

A "Módosítás/feltöltés" gombbal lehet menteni az űrlapot és ellenőriztetni a rendszerrel.

Amennyiben minden adatot kitöltött, a képkód beírása után a "Véglegesítés" gombbal lehet beküldeni a szakmai beszámolót!

Beküldés után már csak olvasni tudja a beszámolót, módosítani már nem lehet!

![](_page_25_Picture_0.jpeg)

#### <span id="page-25-0"></span>*8.3. Különbözet*

Ebben az almenüpontban van lehetőség a költségtervben megadott fősorok között különbözetet megadni. Ennek a részletszabályozását a Támogatási Szerződés pénzügyi elszámolás melléklete tartalmazza.

#### <span id="page-25-1"></span>**9. DOKUMENTUMOK**

Ebben a menüpontban található az NSZI által fontosnak tartott dokumentumok, a HAPI-val kapcsolatos tudnivalók, egyéb fontos mellékletek.

A dokumentumok táblázatos formában jelennek meg.

Letölteni az első oszlopban megjelenő ikonra kattintással lehet.

#### <span id="page-25-2"></span>**10. JELSZÓ MÓDOSÍTÁS**

Ebben a menüpontban van lehetőség a korábban megadott vagy a rendszer által küldött jelszó megváltoztatására.

#### **Elfelejtett jelszó kérése esetén mindig változtassa meg a jelszavát ezen a felületen!**

![](_page_25_Picture_80.jpeg)

Először be kell gépelni a régi jelszót, majd meg kell adni az új jelszót, ezután ismét az új jelszót kell begépelni, megerősítésképpen.

A képkód beírása után a "**Módosítás**" gombbal tudja a jelszavát módosítani.